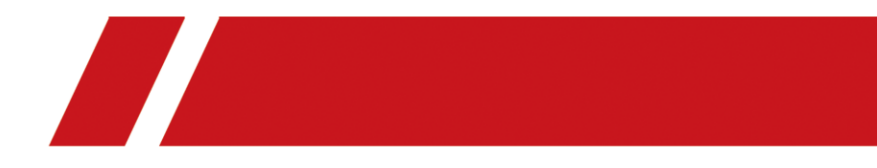

# Bärbar värmekamera

Bruksanvisning

# **Juridisk information**

### **Om bruksanvisningen**

Bruksanvisningen innehåller anvisningar för användning och underhåll av produkten. Bilder, diagram, illustrationer och all övrig information är enbart avsedda som beskrivningar och förklaringar. Informationen i bruksanvisningen kan komma att ändras, utan föregående meddelande, vid uppgradering av fast programvara eller av andra skäl. Den senaste versionen av den här bruksanvisningen finns på företagets webbplats.

Använd bruksanvisningen tillsammans med vägledning och assistans från yrkespersoner som utbildats i att ge stöd för produkten.

### **Varumärken**

Varumärken och logotyper som omnämns tillhör respektive ägare.

### **Friskrivning**

BRUKSANVISNINGEN OCH DEN PRODUKT SOM BESKRIVS, MED DESS HÅRDVARA, MJUKVARA OCH FASTA PROGRAMVARA TILLHANDAHÅLLES "I BEFINTLIGT SKICK" OCH "MED ALLA FEL OCH BRISTER" SÅ LÅNGT DETTA ÄR TILLÅTET ENLIGT TILLÄMPLIG LAGSTIFTNING. VÅRT FÖ RETAG GER INGA GARANTIER, VARKEN UTTRYCKLIGA ELLER UNDERFÖ RSTÅDDA, INKLUSIVE UTAN BEGRÄNSNING, FÖR SÄLJBARHET, TILLFREDSSTÄLLANDE KVALITET ELLER LÄMPLIGHET FÖR ETT VISST ÄNDAMÅL. ANVÄNDNING AV PRODUKTEN SKER HELT PÅ EGEN RISK. DU SKA INTE UNDER NÅGRA OMSTÄNDIGHETER HÅLLA VÅRT FÖRETAG ANSVARIGT FÖR NÅGRA SÄRSKILDA SKADOR, FÖLJDSKADOR ELLER INDIREKTA SKADOR, INKLUSIVE, BLAND ANNAT SKADESTÅND FÖR FÖRLORAD AFFÄRSVINST, VERKSAMHETSSTÖ RNING, FÖ RLUST AV DATA ELLER DOKUMENTATION, OAVSETT OM DETTA BASERAS PÅ AVTALSBROTT, ÅTALBAR HANDLING (INKLUSIVE FÖ RSUMLIGHET), PRODUKTANSVAR ELLER ANNAT I SAMBAND MED ANVÄNDNINGEN AV PRODUKTEN, ÄVEN OM VÅRT FÖRETAG HAR MEDDELATS ATT RISKEN FÖR SÅDANA SKADOR ELLER FÖRLUSTER FÖ RELIGGER.

DU BEKRÄFTAR ATT INTERNETS NATUR INNEBÄR INBYGGDA SÄKERHETSRISKER OCH VÅRT FÖRETAG TAR INGET ANSVAR FÖR ONORMAL ANVÄNDNING, INTEGRITETSLÄCKOR ELLER ANDRA SKADOR SOM ORSAKAS AV CYBERATTACKER, HACKERATTACKER, VIRUSANGREPP ELLER ANDRA SÄKERHETSRISKER MED INTERNET. VÅRT FÖ RETAG KOMMER DOCK ATT TILLHANDAHÅLLA LÄMPLIG TEKNISK SUPPORT OM SÅ KRÄVS.

DU ACCEPTERAR ATT ANVÄNDA PRODUKTEN I ENLIGHET MED ALLA TILLÄMPLIGA LAGAR OCH DU ÄR ENSAMT ANSVARIG FÖ R ATT SÄKERSTÄLLA ATT DIN ANVÄNDNING EFTERLEVER TILLÄMPLIGA LAGAR. DU ÄR I SYNNERHET ANSVARIG FÖ R ATT ANVÄNDA PRODUKTEN PÅ ETT SÅDANT SÄTT ATT DEN INTE INKRÄKTAR PÅ NÅGRA RÄTTIGHETER SOM ÄGS AV TREDJE PART, INKLUSIVE UTAN BEGRÄNSNING, RÄTTEN TILL PUBLICERING, IMMATERIELLA RÄTTIGHETER, SAMT DATASKYDD OCH ANDRA INTEGRITETSRÄTTIGHETER. DU FÅR INTE ANVÄNDA PRODUKTEN FÖR NÅGRA FÖRBJUDNA SLUTANVÄNDNINGAR, INKLUSIVE UTVECKLING ELLER PRODUKTION AV MASSFÖRSTÖRELSEVAPEN. UTVECKLING ELLER PRODUKTION AV KEMISKA ELLER BIOLOGISKA STRIDSMEDEL, ELLER NÅGRA AKTIVITETER SOM ÄR RELATERADE TILL NUKLEÄRA SPRÄNGMEDEL ELLER OSÄKRA NUKLEÄRA

BRÄNSLECYKLER, ELLER SOM STÖD FÖR ÖVERGREPP AV MÄNSKLIGA RÄTTIGHETER. I DE FALL INNEHÅLLET I BRUKSANVISNINGEN STÅR I KONFLIKT MED TILLÄMPLIGA LAGAR, GÄLLER DE SISTNÄMNDA.

# **Föreskrifter**

### **Deklaration om EU-överensstämmelse**

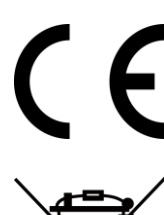

Denna produkt och - i förekommande fall - levererade tillbehör är CE-märkta och överensstämmer därför med de gällande harmoniserade europeiska standarder som finns angivna i EMC-direktivet 2014/30/EU, RE-direktivet 2014/53/EU och RoHS-direktivet 2011/65/EU.

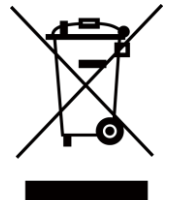

2012/19/EU (WEEE-direktivet): Produkter märkta med denna symbol får inte avfallshanteras som osorterat hushållsavfall inom EU. För lämplig återvinning ska produkten återlämnas till din lokala återförsäljare vid inköp av motsvarande ny utrustning eller lämnas in på en särskild återvinningsstation. Mer information finns på www.recyclethis.info

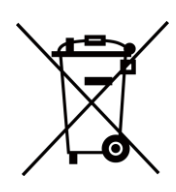

2006/66/EC (batteridirektivet): Produkten innehåller ett batteri som inte får avfallshanteras som osorterat hushållsavfall inom EU. Se produktdokumentationen för specifik information om batteriet. Batteriet är märkt med denna symbol, som kan innehålla bokstäver för att indikera kadmium (Cd), bly (Pb) eller kvicksilver (Hg). Batteriet ska återlämnas till din återförsäljare eller lämnas in på en särskild återvinningsstation, för korrekt återvinning. Mer information finns på www.recyclethis.info

# **Symbolförklaring**

De symboler som finns i denna handbok innebär följande.

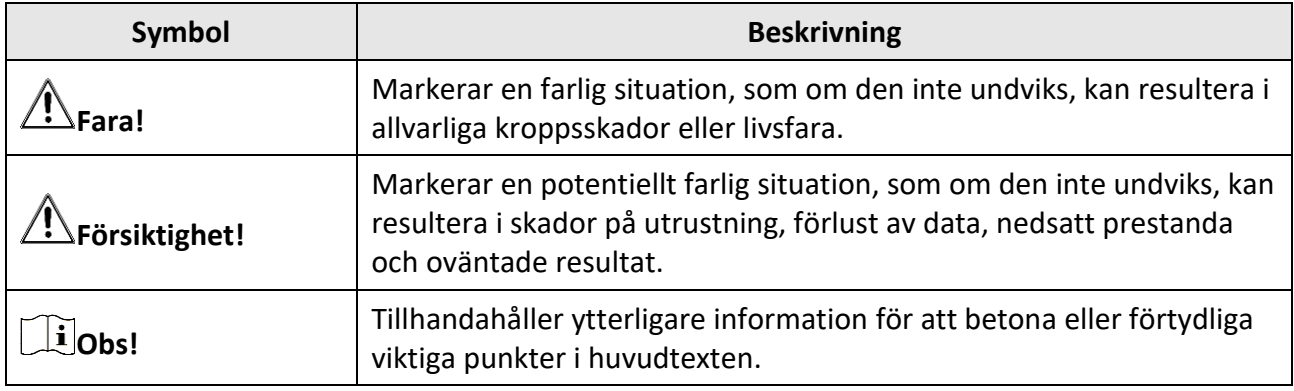

# **Säkerhetsanvisningar**

Anvisningarna är avsedda att säkerställa att användaren kan använda produkten på ett korrekt sätt för att undvika fara eller förlust av egendom.

### **Lagar och regler**

● Användningen av produkten måste följa lokala elsäkerhetsbestämmelser.

### **Transport**

- Förvara enheten i ursprungsförpackningen eller en liknande förpackning vid transport.
- Behåll allt förpackningsmaterial efter uppackning för framtida bruk. Vid eventuella fel måste du returnera enheten till fabriken med det ursprungliga förpackningsmaterialet. Transport utan det ursprungliga förpackningsmaterialet kan resultera i att enheten skadas och företaget åtar sig inget ansvar för detta.
- Undvik att tappa produkten och utsätt den inte för fysiska stötar. Håll enheten på avstånd från magnetiska störningar.

### **Strömförsörjning**

- Köp laddaren själv. Inspänningen måste uppfylla kraven för en begränsad strömkälla (LPS) (3,85 VDC, 570 mA) enligt standarden IEC61010-1. Se de tekniska specifikationerna för detaljerad information.
- Kontrollera att kontakten är ordentligt ansluten till eluttaget.
- Anslut inte flera enheter till en och samma strömadapter, för att undvika överhettning eller brandfara som orsakas av överbelastning.

#### **Batteri**

- Felaktig användning eller ersättning av batteriet kan leda till explosionsrisk. Ersätt alltid med ett likadant eller likvärdigt batteri. Avfallshantera använda batterier i enlighet med anvisningarna från batteritillverkaren.
- Det inbyggda batteriet går inte att demontera. Kontakta tillverkaren för reparation om så behövs.
- Vid långtidsförvaring av batteriet måste det laddas upp helt en gång i halvåret för att batteriets kvalitet ska bevaras. Annars kan skador uppstå.
- Andra batterityper får INTE laddas med den medföljande laddaren. Kontrollera att det inte finns något lättantändligt material inom 2 m från laddaren medan laddningen pågår.
- Batteriet får INTE placeras i närheten av en värmekälla eller en öppen eld. Undvik direkt solljus.
- Batteriet får INTE sväljas då detta kan orsaka kemiska brännskador.
- Batteriet får INTE placeras inom räckhåll för barn.
- När enheten är avstängd och RTC-batteriet fulladdat, lagras tidsinställningarna i 6 månader.
- Ladda enheten i minst 2,5 timmar med strömmen avslagen, före den första användningen.
- Litiumbatteriets spänning är 3,85 V och batterikapaciteten är 2 100 mAh.
- Batteriet är certifierat enligt UL2054.

## **Underhåll**

- Kontakta din återförsäljare eller närmaste servicecenter, om produkten inte fungerar som den ska. Vi åtar oss inget ansvar för problem som orsakats av obehörig reparation eller obehörigt underhåll.
- Några komponenter i enheten (t.ex. elektrolytkondensatorer) måste bytas ut regelbundet. Den genomsnittliga livslängden varierar, så regelbundna kontroller rekommenderas. Kontakta din återförsäljare för att få mer information.
- Torka försiktigt av enheten med en ren trasa och en liten mängd etanol, vid behov.
- Om utrustningen används på ett sätt som inte anges av tillverkaren, kan skyddet som enheten ger försämras.
- Vi rekommenderar att du skickar tillbaka enheten för kalibrering en gång om året, och kontaktar din lokala återförsäljare för information om underhållspunkter.
- Observera att strömbegränsningen för en USB 3.0 PowerShare-port kan variera beroende på datorns märke, vilket kan orsaka problem med inkompatibilitet. Det är därför rekommenderat att använda en vanlig USB 3.0 eller USB 2.0-port om USB-enheten inte känns igen av en PC med en USB 3.0 PowerShare-port.

### **Användningsmiljö**

- Se till att driftmiljön motsvarar enhetens krav. Drifttemperaturen bör vara -10 °C till 50 °C och luftfuktigheten lägre än 95 %.
- Enheten kan endast användas på ett säkert sätt i områden under 2000 m.ö.h.
- Placera enheten i en torr och miljö med god ventilation.
- Enheten får INTE utsättas för kraftig elektromagnetisk strålning eller dammiga miljöer.
- Objektivet får INTE riktas mot solen eller andra starka ljuskällor.
- Om någon laserutrustning används, måste du se till att enhetens objektiv inte exponeras för laserstrålen, då detta kan medföra att objektivet bränns sönder.
- Rikta INTE objektivet mot en högintensiv ljuskälla såsom en laser.
- Enheten är lämplig för inom- och utomhusbruk, men får inte utsättas för våta miljöer.
- Skyddsklassificeringen är IP 54.
- Föroreningsgraden är 2.

### **Nödsituation**

● Om det kommer rök, lukt eller oljud från enheten, måste du omedelbart stänga av strömmen, koppla ur strömkabeln och kontakta servicecentret.

FÖ RSÄKRAN OM Ö VERENSSTÄMMELSE: Produkter i den termiska serien kan vara föremål för exportkontroller i olika länder eller regioner, inklusive utan begränsning, USA, Europeiska unionen, Storbritannien och/eller andra länder som skrivit under Wassenaar-avtalet. Rådgör med en professionell juridisk konsult, en expert på regelefterlevnad eller lokala myndigheter avseende krav på exportlicenser om du har för avsikt att överföra, exportera eller vidareexportera produkter i den termiska serien mellan olika länder.

# Innehåll

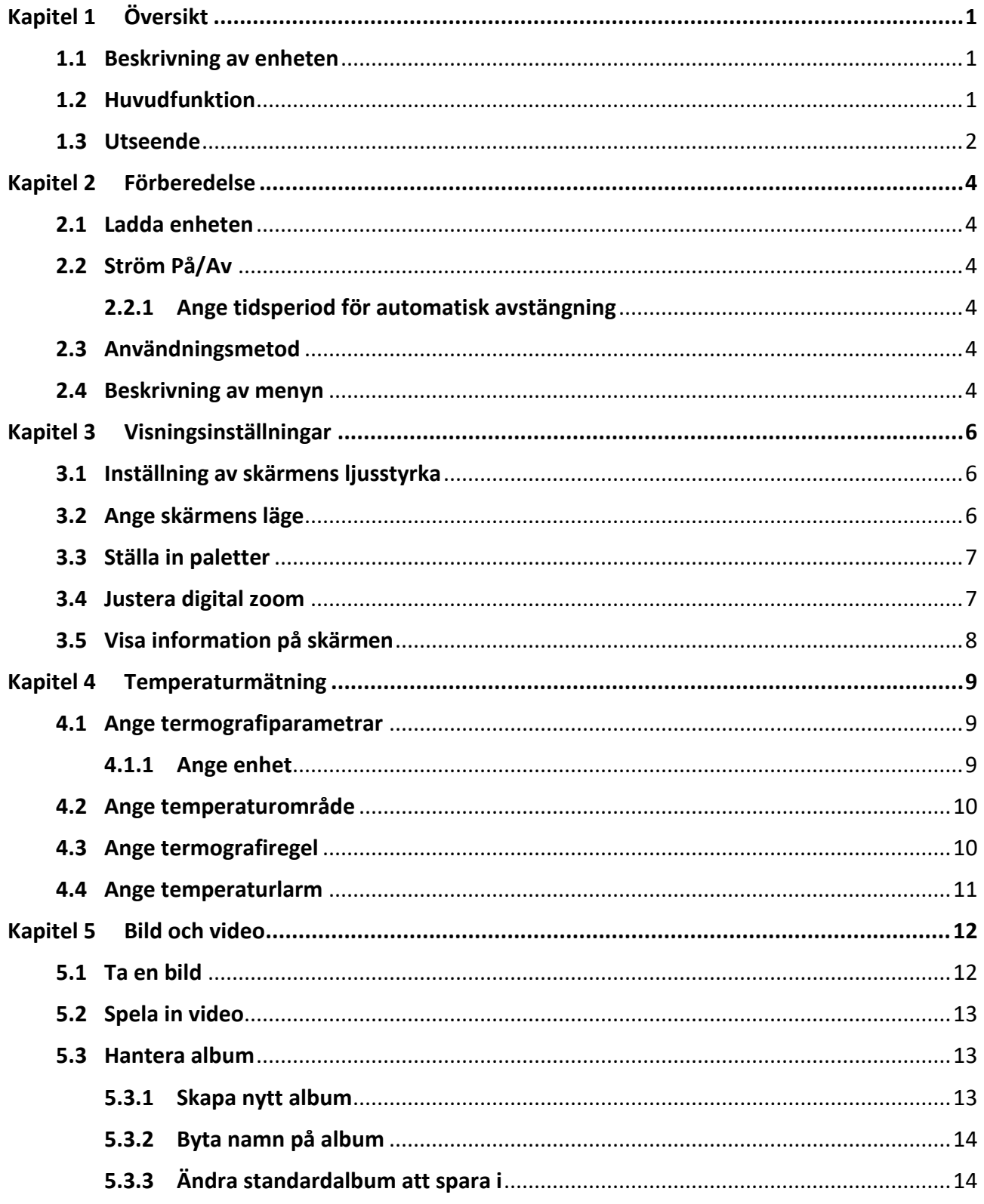

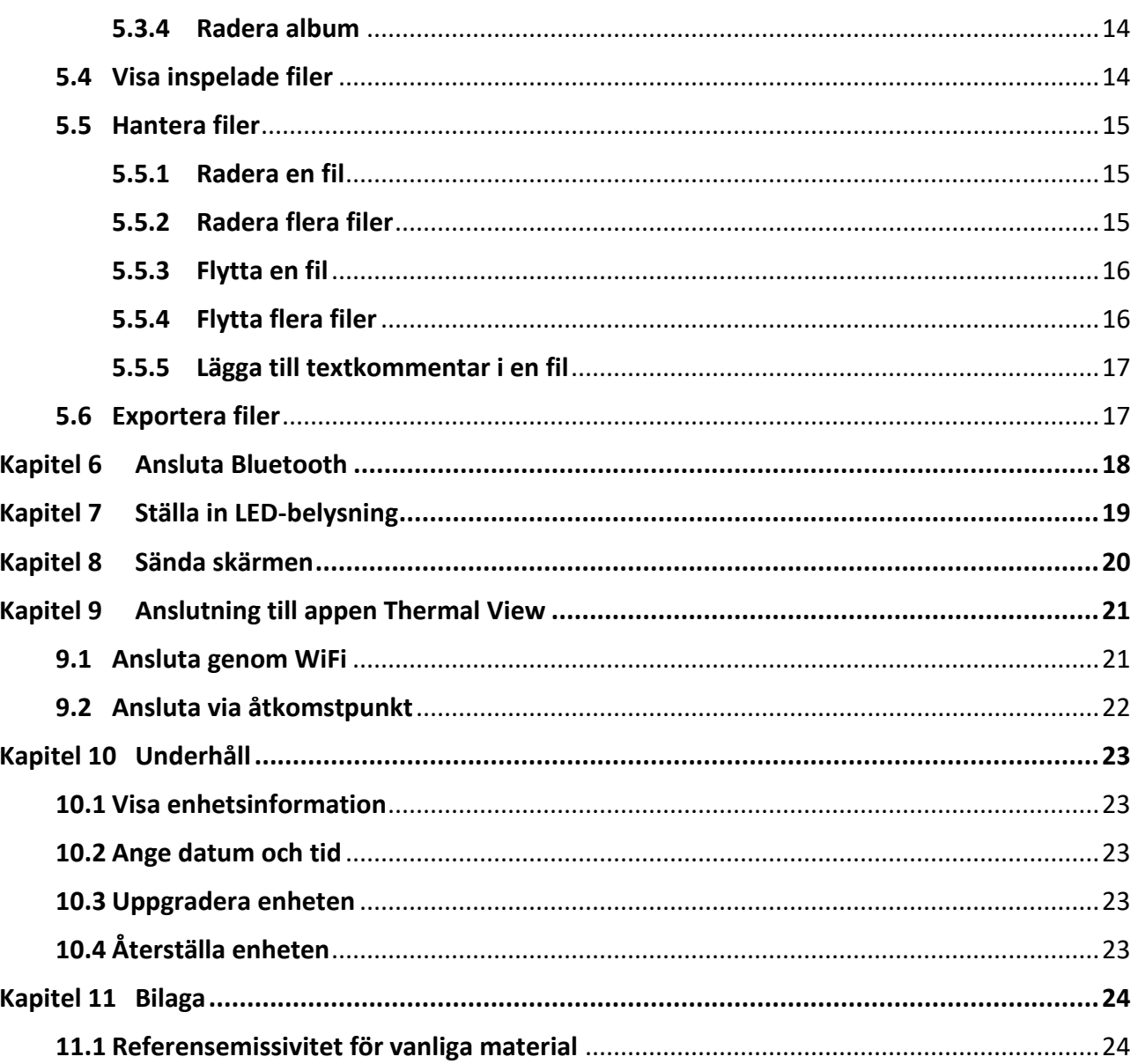

# **Kapitel 1 Ö versikt**

# <span id="page-9-1"></span><span id="page-9-0"></span>**1.1 Beskrivning av enheten**

Den bärbara värmekameran är en kamera för både optiska och termiska bilder. Den kan utföra termografi, avståndsmätning, videoinspelning, stillbildstagning, larm och den kan ansluta till en WiFi-åtkomstpunkt och Bluetooth. Den inbyggda högkänsliga IR-detektorn och högeffektiva sensorn känner av temperaturskillnader och mäter temperaturen i realtid. Temperaturmätningsområdet är -20 °C till 400 °C med en noggrannhet på ± 2 °C eller 2 %, när omgivningstemperaturen är 15 °C till 35 °C och objektets temperatur är över 0 °C. Enheten är lättanvänd och har en ergonomisk design. Den används i stor utsträckning inom byggnadsinspektion, HVAC samt vid elektriskt och mekaniskt underhållsarbete.

# <span id="page-9-2"></span>**1.2 Huvudfunktion**

### **Termografi**

Enheten känner av temperaturen i realtid och visar den på skärmen.

### **Blandad**

Enheten kan visa en fusion av termisk bild och optisk bild.

### **Palett och larm**

Enheten har stöd för flera paletter och du kan ställa in palettens läge enligt larmfunktionen.

### **Anslutning till klientprogram**

Du kan visa realtidsvisning, tagna bilder och inspelningar via klientappen i din telefon. Och du kan ladda ner klientprogrammet för att analysera bilder offline, och skapa en rapport på din PC.

#### **Bluetooth**

Enheten kan anslutas till ett headset genom Bluetooth för att höra rösten vid inspelning eller bildtagning.

# <span id="page-10-0"></span>**1.3 Utseende**

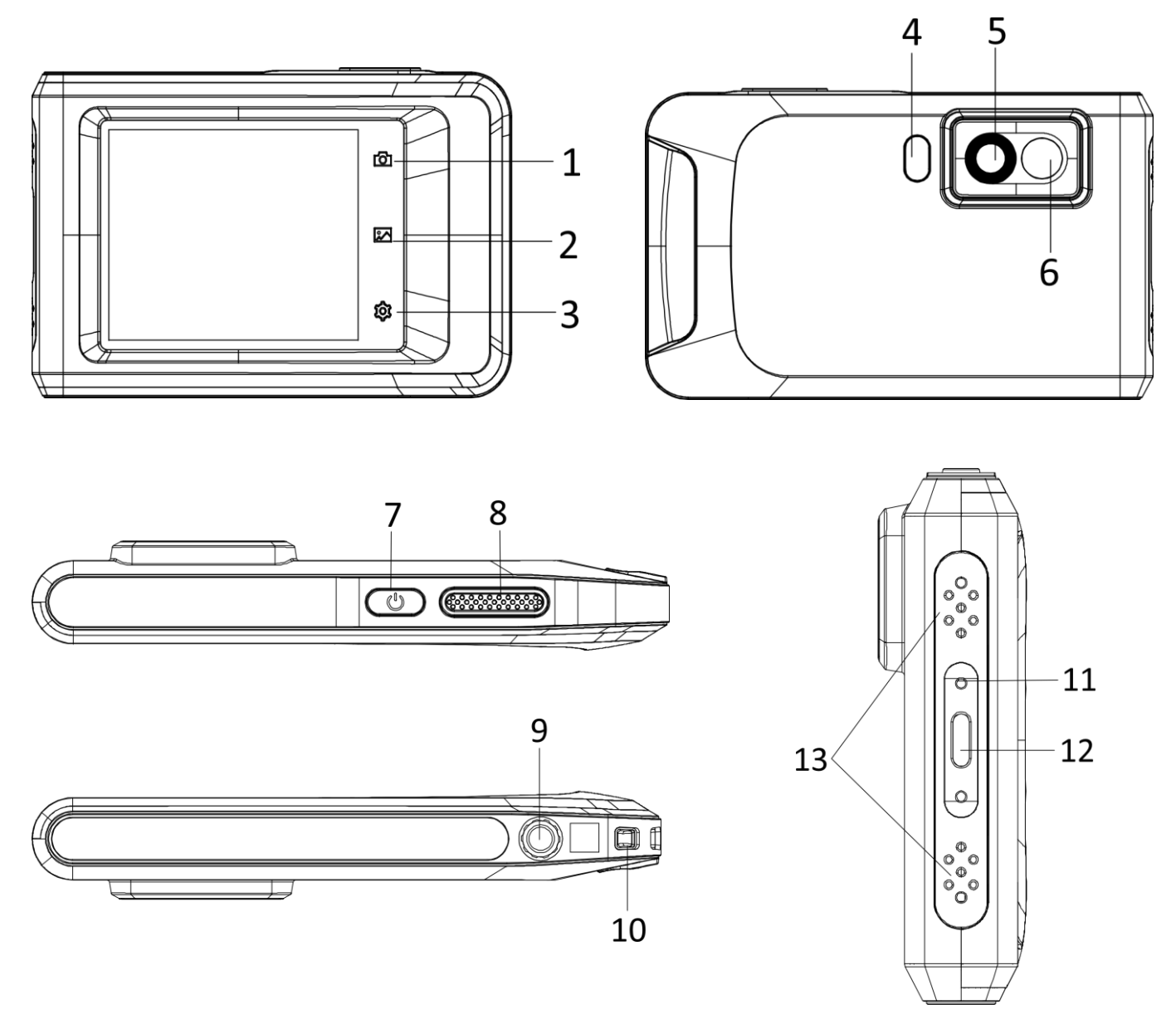

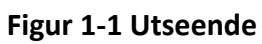

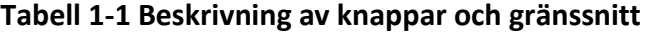

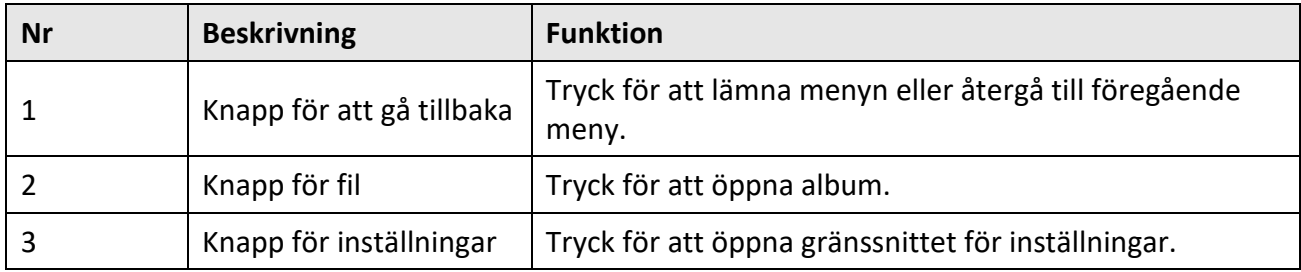

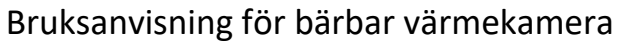

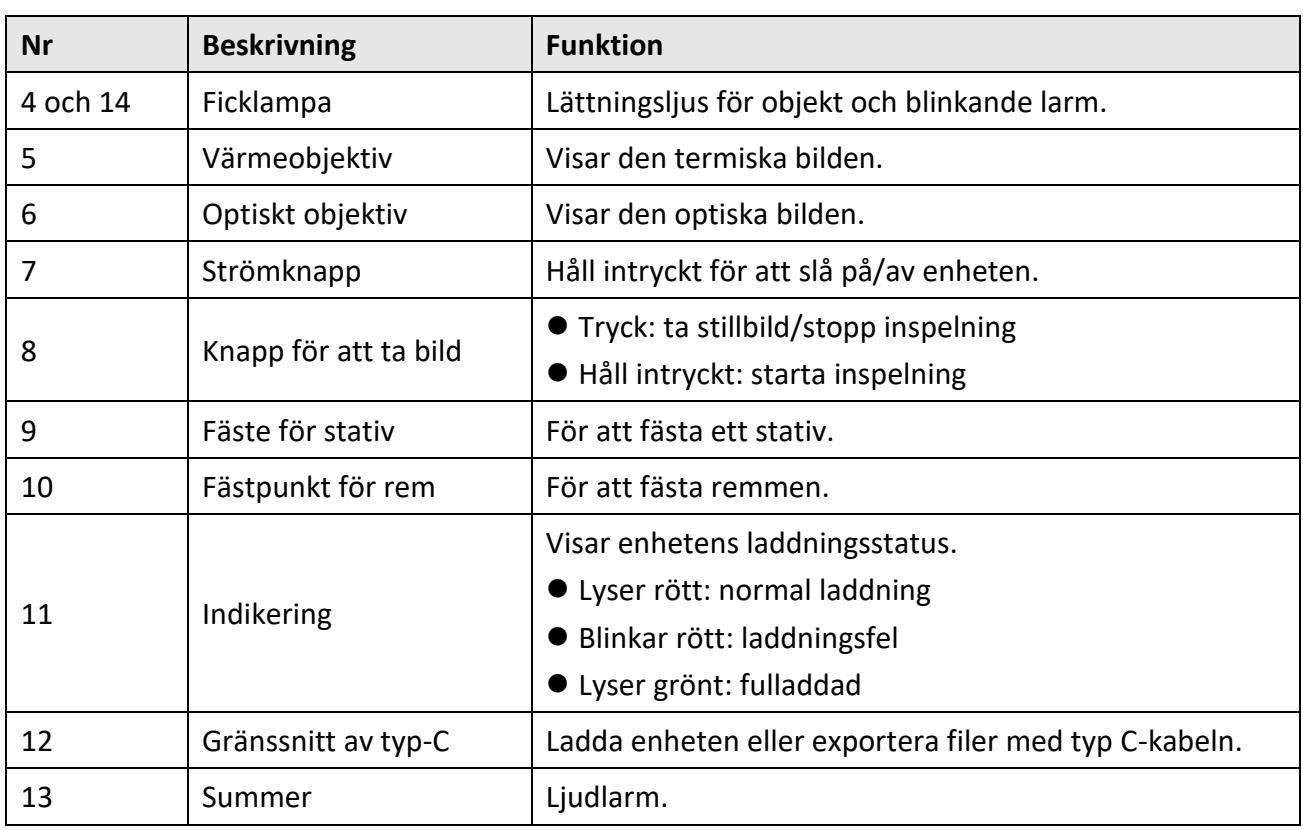

# $\boxed{\mathbf{i}}$ Obs!

Klickande ljud och låsta bilder är ett normalt fenomen. Det "klickande ljudet" genereras av FFC (korrigering av plant fält), som används för att göra visningen enhetlig, förbättra bildkvaliteten och få bättre temperaturresultat.

# **Kapitel 2 Förberedelse**

# <span id="page-12-1"></span><span id="page-12-0"></span>**2.1 Ladda enheten**

#### **Innan du börjar**

Kontrollera att batteriet är monterat innan du påbörjar laddningen.

### **Steg**

- 1. Lyft på locket till kabelanslutningen.
- <span id="page-12-2"></span>2. Anslut kabeln, och anslut strömförsörjningen för att ladda batteriet.

# **2.2 Ström På/Av**

## **Strömtillslag**

Håll  $\Diamond$  intryckt i mer än tre sekunder för att slå på enheten. Du kan observera målen när enhetens gränssnitt är stabilt.

# **Obs!**

Det kan ta upp till 30 s innan enheten är redo, efter att du har slagit på den.

### **Avstängning**

<span id="page-12-3"></span>Håll  $\Diamond$  i cirka tre sekunder för att slå av enheten, när den är på.

## **2.2.1 Ange tidsperiod för automatisk avstängning**

Gå till **Lokala inställningar → Enhetsinställningar → Auto. avstängning** för att ange tiden innan enheten stängs av automatiskt.

# <span id="page-12-4"></span>**2.3 Användningsmetod**

Enheten har stöd för pekskärm. Du kan trycka på skärmen för att visa parametrar och konfigurationer.

# <span id="page-12-5"></span>**2.4 Beskrivning av menyn**

Tryck på skärmen i informationsgränssnittet för att visa menyfältet och svep nedåt för att öppna svepmenyn.

## Bruksanvisning för bärbar värmekamera

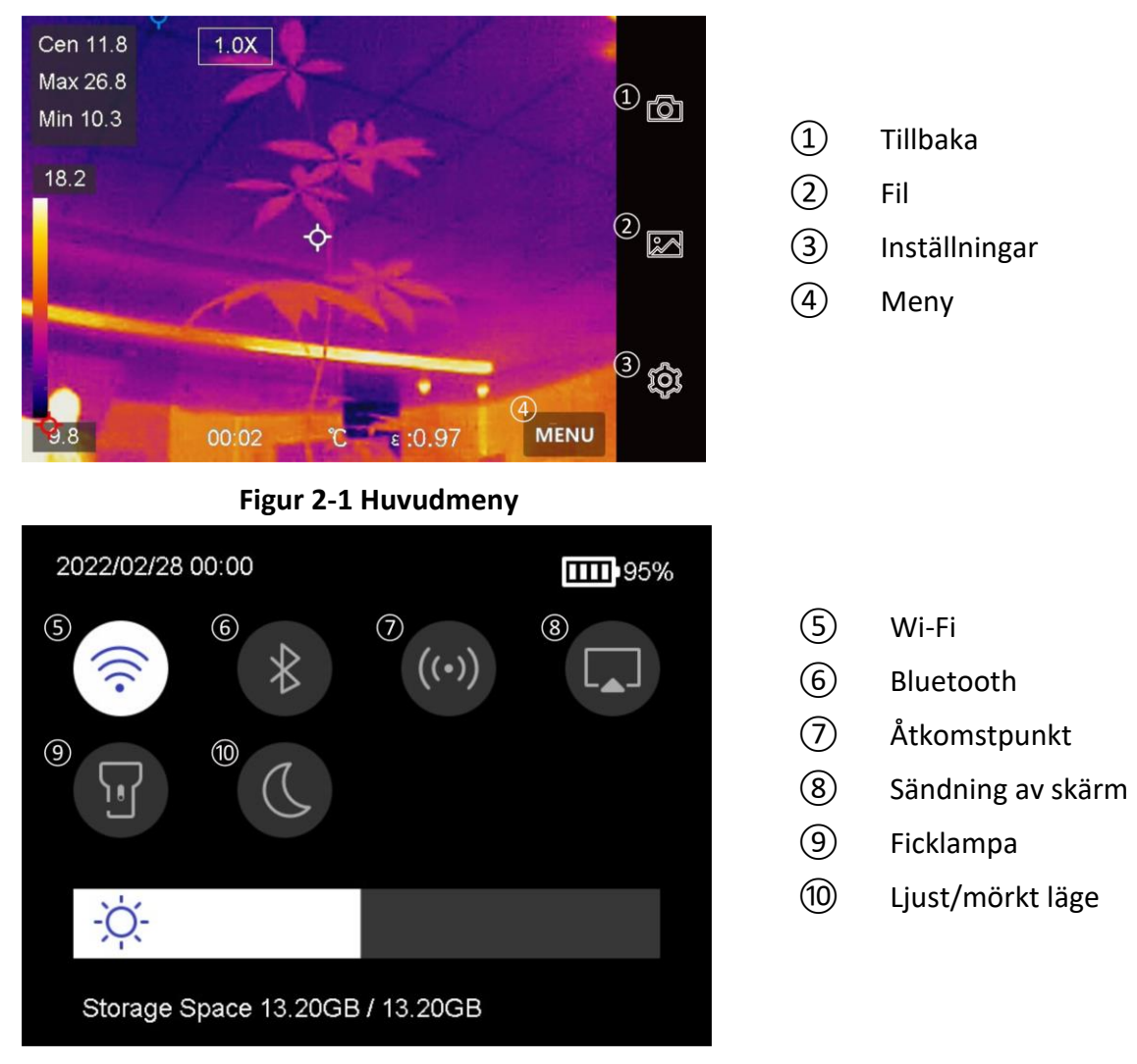

**Figur 2-2 Svepmeny**

# **Kapitel 3 Visningsinställningar**

# <span id="page-14-1"></span><span id="page-14-0"></span>**3.1 Inställning av skärmens ljusstyrka**

Du kan dra i justeringsfältet för ljusstyrka i menyn som visas när du sveper nedåt.

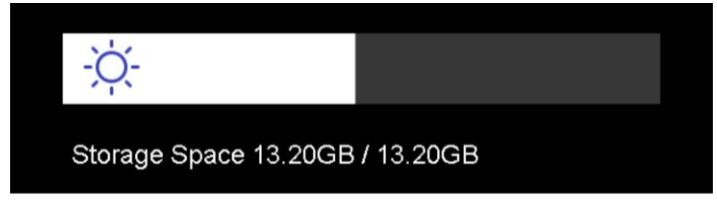

**Figur 3-2 Justera ljusstyrka på svepmenyn**

# <span id="page-14-2"></span>**3.2 Ange skärmens läge**

Du kan ange enhetens termiska/optiska vy. Det går att välja på **Termisk, blandad, BiB** och **Optisk**.

#### **Steg**

- 1. Tryck på **Meny**, och välj **.**
- 2. Tryck på symbolerna för att välja ett visningsläge.

I termiskt läge visar enheten en termisk bild.

## **D**

I blandningsläge visar skärmen den kombinerade vyn från den termiska och den optiska kanalen.

 $\Box$ 

I läget BiB (Bild i Bild), visar enheten den termiska vyn inuti den optiska vyn.

## $\int$  $\int$  $\int$  $\int$  $\int$  $\int$  $\int$  $\int$  $\int$  $\int$  $\int$  $\int$  $\int$  $\int$  $\int$  $\int$  $\int$  $\int$  $\int$  $\int$  $\int$  $\int$  $\int$  $\int$  $\int$  $\int$  $\int$  $\int$  $\int$  $\int$  $\int$  $\int$  $\int$  $\int$  $\int$  $\int$  $\int$

Du kan justera storlek, avstånd och digital zoom för BiB.

# $\mathbf{z}$

I optiskt läge, visar skärmen den optiska bilden.

3. Tryck på **Tillbaka** för att avsluta.

 $\circledB$ 

# <span id="page-15-0"></span>**3.3 Ställa in paletter**

Paletterna låter dig välja önskade färger.

### **Steg**

- 1. Välj  $\Box$  på huvudmenyn.
- 2. Tryck på symbolerna för att välja palettyp.

#### **Vit = varm**

Den varma delen visas i färg i denna vy.

#### **Svart = varm**

Den varma delen visas i svart i denna vy.

### **Regnbåge**

Målet visar flera färger. Det passar bilder utan tydliga temperaturskillnader.

### **Järnbåge**

Målet får samma färg som uppvärmt järn.

### **Röd = varm**

Den varma delen visas i rött i denna vy.

### **Blandad**

Den varma delen är gul och den kalla delen är lila på bilden.

### **Regn**

Den varma delen på bilden är i färg, resten är blått.

<span id="page-15-1"></span>3. Tryck på **Tillbaka** för att avsluta gränssnittet för inställning.

# **3.4 Justera digital zoom**

### **Steg**

1. Tryck på gränssnittet för realtidsvisning för att visa ramen för den digitala förstoringen.

2. Tryck på ramen för digital zoom.

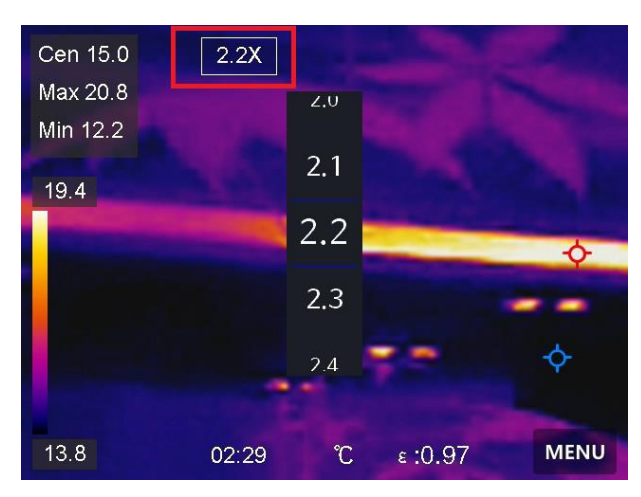

**Figur 3-2 Justera digital zoom**

- 3. Välj det värde för digital zoom som krävs
- <span id="page-16-0"></span>4. Tryck på skärmen för att spara och avsluta.

# **3.5 Visa information på skärmen**

Gå till **Lokala inställningar → Enhetsinställningar → Visningsinställningar** för att aktivera informationsrutan på skärmen.

#### **Tid**

Enhetens tid och datum.

#### **Parametrar**

Termografiparameter, som exempelvis målets emissivitet, temperaturenhet etc.

# **Kapitel 4 Temperaturmätning**

<span id="page-17-0"></span>Funktionen för termografi (temperaturmätning) mäter scenens realtidstemperatur och visar den till vänster på din skärm. Funktionen för termografi är påslagen som standard.

# <span id="page-17-1"></span>**4.1 Ange termografiparametrar**

Du kan ange termografiparametrarna för att förbättra temperaturmätningens noggrannhet.

#### **Steg**

- 1. Gå till **Lokala inställningar → Termografiinställningar**.
- 2. Ställ in **Termografiområde, Emissivitet**, osv.

#### **Termografiområde**

Välj temperaturmätningsområdet. Enheten kan känna av temperaturen och växla värmeområde automatiskt i läget **Automatisk växling**.

#### **Emissivitet**

Se *[Referensemissivitet för vanliga material](#page-32-1)* för att ange målets emissivitet.

#### **Reflektionstemperatur**

Om det finns något föremål (inte målet) med hög temperatur i scenen, och målets emissivitet är låg, anger du reflektionstemperaturen som hög temperatur för att korrigera för termografieffekten.

#### **Avstånd**

Avståndet mellan målet och enheten. Du kan anpassa målets avstånd eller välja målets avstånd som **Nära, Medel,** eller **Fjärran**.

#### **Fuktighet**

Ange den relativa luftfuktigheten för den aktuella miljön.

3. Gå tillbaka till den föregående menyn för att spara inställningarna.

#### $\begin{bmatrix} \mathbf{1} \\ \mathbf{2} \end{bmatrix}$

Du kan gå till Lokala inställningar → Enhetsinställningar → Initialisering av enhet → **Initialisering av mätverktyg** för att initialisera parametrarna för temperaturmätningen.

## <span id="page-17-2"></span>**4.1.1 Ange enhet**

Gå till **Lokala inställningar → Enhetsinställningar → Enhet** för att ange enhet för temperatur och avstånd.

# <span id="page-18-0"></span>**4.2 Ange temperaturområde**

Ange ett temperaturområde och en palett som fungerar för målen inom temperaturområdet. Du kan justera temperaturområdet.

### **Steg**

- 1. Tryck på **Meny**, och välj  $\ll 1$ .
- 2. Välj automatisk  $\mathbb{H}$  eller manuell justering  $\mathbb{U}$ .

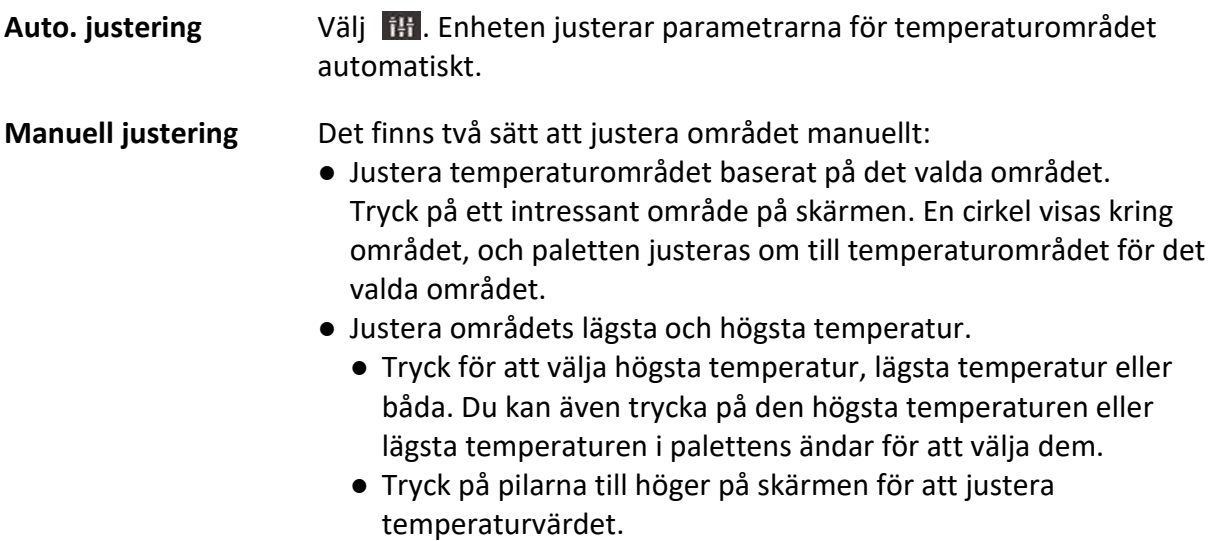

<span id="page-18-1"></span>3. Tryck på **Tillbaka** för att avsluta.

# **4.3 Ange termografiregel**

Du kan ange termografiregler för att mäta min., max. och centrumtemperaturer i den aktuella scenen.

#### **Steg**

- 1. Tryck på **Meny**, och välj .
- 2. Tryck för att välja termografiregler efter behov. **Varm, kall** och **centrum** kan väljas.
- 3. Tryck på **Tillbaka** för att spara och avsluta.

# $\widehat{\mathbf{I}}$  **Obs!**

- Min., max. och centrumtemperaturerna visas högst upp till vänster på skärmen.
- Tryck på regeln igen för att radera den.

# <span id="page-19-0"></span>**4.4 Ange temperaturlarm**

När målens temperatur aktiverar den angivna larmregeln, utför enheten de konfigurerade åtgärderna, som t.ex. att avge ett ljudlarm och blixtlarm och skicka meddelanden till klientprogrammet.

#### **Steg**

- 1. Ö ppna **Lokala inställningar** → **Termografiinställningar** → **Larminställningar** → **Temperaturlarm**.
- 2. Aktivera funktionen och ange gränsvärde för larm och varning.

#### **Gränsvärde för larm**

När den testade temperaturen överskrider gränsvärdet, kommer enheten att skicka ett larmmeddelande till klientprogrammet. Om varningsljudet är inställt blinkar ficklampan om det blinkande larmet är aktiverat. Området blinkar rött om en områdesregel är konfigurerad.

#### **Gränsvärde för varning**

När den testade temperaturen överskrider gränsvärdet, kommer enheten att skicka ett varningsmeddelande till klientprogrammet.

- 3. Ö ppna **Lokala inställningar** → **Termografiinställningar** → **Larminställningar** → **Larmlänkar**.
- 4. Aktivera **Varningsljud, blinkande larm** eller båda.

#### **Varningsljud**

Enheten utlöser varningsljudet när måltemperaturen överskrider larmets gränsvärde.

#### **Blinkande larm**

Ficklampan blinkar när måltemperaturen överskrider larmets gränsvärde.

5. Tryck på  $\langle$  för att spara och avsluta.

# **Kapitel 5 Bild och video**

<span id="page-20-0"></span>Sätt i ett minneskort i enheten, så att du kan spela in videor, ta stillbilder och markera samt spara viktig information.

## $\begin{bmatrix} 1 \\ 2 \end{bmatrix}$ Obs!

- Enheten stödjer inte bildtagning eller inspelning när menyn visas.
- Enheten har inte stöd för inspelning eller bildtagning när den är ansluten till datorn.
- Gå till **Lokala inställningar → Inställningar för bildtagning → Filnamnets huvud** för att ställa in filnamnets huvud vid bildtagning eller inspelning och skilja på filerna som spelas in för en angiven scen.

# <span id="page-20-1"></span>**5.1 Ta en bild**

#### **Innan du börjar**

Aktivera ficklampan via menyn som visas vid svepning nedåt, i mörka miljöer.

#### **Steg**

- 1. Gå till **Lokala inställningar → Inställningar för bildtagning**.
- 2. Välj **Fotoinställningar** för att ställa in bildtagningsläget.

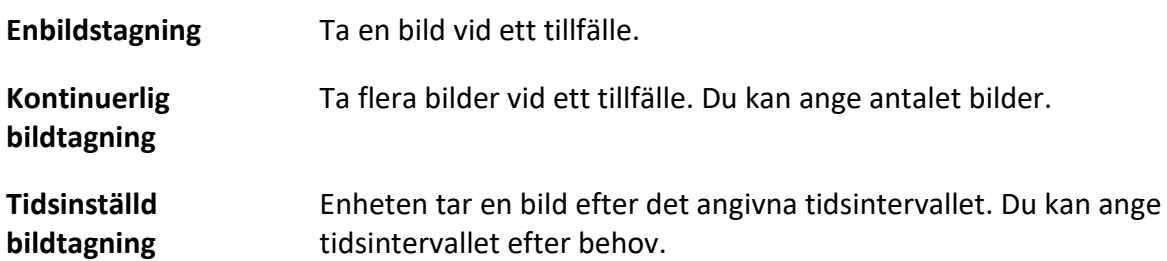

3. Välj **Typ av bild** för att ange typen av bild.

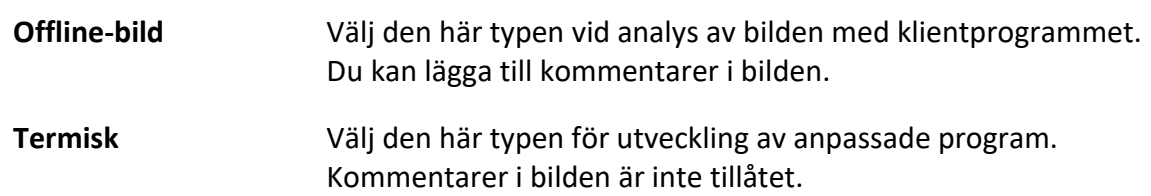

- 4. Valfritt: Ange den optiska upplösningen efter behov.
- 5. Tryck på  $\leq$  för att avsluta.
- 6. Tryck på knappen för bildtagning för att ta en stillbild i gränssnittet för realtidsvisning.
- 7. Se *[Exportera filer](#page-25-1)* för att exportera stillbilderna.

# <span id="page-21-0"></span>**5.2 Spela in video**

#### **Innan du börjar**

Aktivera ficklampan via menyn som visas vid svepning nedåt, i mörka miljöer.

#### **Steg**

1. Håll knappen för bildtagning intryckt i gränssnittet för realtidsvisning, för att starta inspelningen. Symbolen för inspelning och nedräkning visas i gränssnittet.

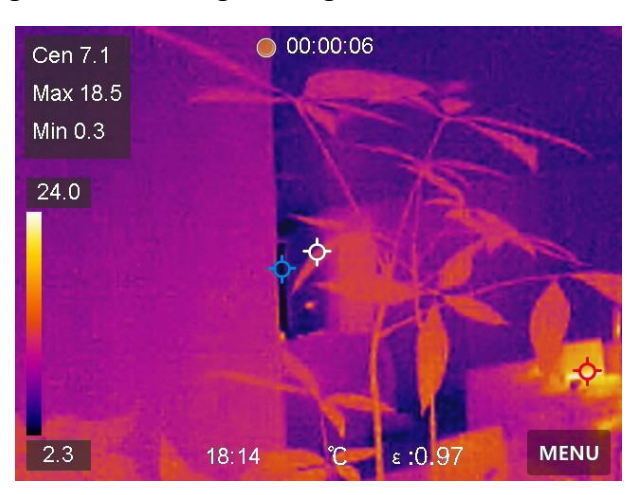

#### **Figur 5-1 Spela in video**

- 2. Tryck på knappen för bildtagning för att avsluta inspelningen när du är klar. Den inspelade videon kommer att sparas automatiskt.
- <span id="page-21-1"></span>3. Se *[Exportera filer](#page-25-1)* för att exportera stillbilderna.

# **5.3 Hantera album**

Den registrerade bilden/videofilerna sparas i albumen. Det går att skapa nya mappar, byta namn på en mapp, ändra standardmapp, flytta filer mellan mappar och radera mappar.

## <span id="page-21-2"></span>**5.3.1 Skapa nytt album**

#### **Steg**

- 1. Tryck på för att öppna **Album**.
- 2. Tryck på **för att lägga till ett nytt album.**
- 3. Ett skärmtangentbord öppnas där det går att ange albumets namn genom att trycka på skärmen.
- 4. Tryck på  $\vee$  för att avsluta.

## $\mathbf{1}$ **Obs!**

Det nya albumet blir standardalbum att spara i och visas högst upp på albumlistan.

# <span id="page-22-0"></span>**5.3.2 Byta namn på album**

### **Steg**

- 1. Tryck på för att öppna **Album**.
- 2. Välj albumet vars namn du vill ändra.
- 3. Tryck på **...** och välj **Byt namn**. Ett skärmtangentbord öppnas.
- 4. Tryck på  $\mathbb{R}$  för att ta bort det gamla namnet och ange ett nytt namn på albumet genom att trycka på skärmen.
- <span id="page-22-1"></span>5. Tryck på  $\vee$  för att avsluta.

# **5.3.3 Ändra standardalbum att spara i**

### **Steg**

- 1. Tryck på för att öppna **Album**.
- 2. Välj albumet som du vill använda som standardalbum att spara i.
- 3. Tryck på ••• och välj Ställ in som standardalbum.

## $\int$ **D**bs!

Standardalbumet visas högst upp på albumlistan.

## <span id="page-22-2"></span>**5.3.4 Radera album**

### **Steg**

- 1. Tryck på för att öppna **Album**.
- 2. Välj albumet som du vill radera.
- 3. Tryck på **...** och välj Radera. En frågeruta öppnas i gränssnittet.
- <span id="page-22-3"></span>4. Tryck på **OK** för att radera albumet.

# **5.4 Visa inspelade filer**

### **Steg**

- 1. Tryck på för att öppna **Album**.
- 2. Tryck för att välja albumet där filerna lagras.
- 3. Tryck för att välja videon eller ögonblicksbilden som du vill visa.
- 4. Visa den valda filen och relevant information.

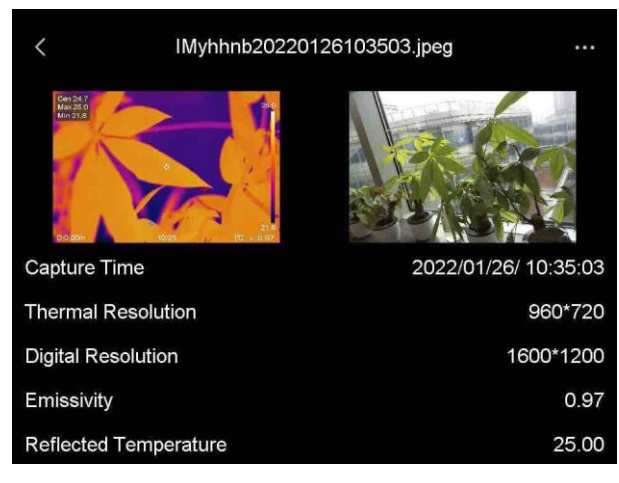

**Figur 5-2 Visa en fil**

# **Obs!**

För mer information som finns i tagna bilder eller videor kan du installera termografiklienten för att analysera dem.

# <span id="page-23-0"></span>**5.5 Hantera filer**

Det går att flytta, radera och redigera inspelade filer. Det går att lägga till röstkommentarer och meddelanden till filerna.

## <span id="page-23-1"></span>**5.5.1 Radera en fil**

### **Steg**

1. Tryck på för att öppna **Album**.

- 2. Tryck för att välja albumet där filen som du vill ta bort lagras.
- 3. Tryck i albumet för att välja filen som du vill radera.
- 4. Tryck på **\*\*\*** och välj Radera. En frågeruta öppnas i gränssnittet.

<span id="page-23-2"></span>5. Tryck på **OK** för att radera filen.

## **5.5.2 Radera flera filer**

### **Steg**

- 1. Tryck på för att öppna **Album**.
- 2. Tryck för att välja albumet där filerna som du vill ta bort lagras.
- 3. Tryck på  $\blacktriangleright$  i albumet och tryck på filerna som du vill radera.

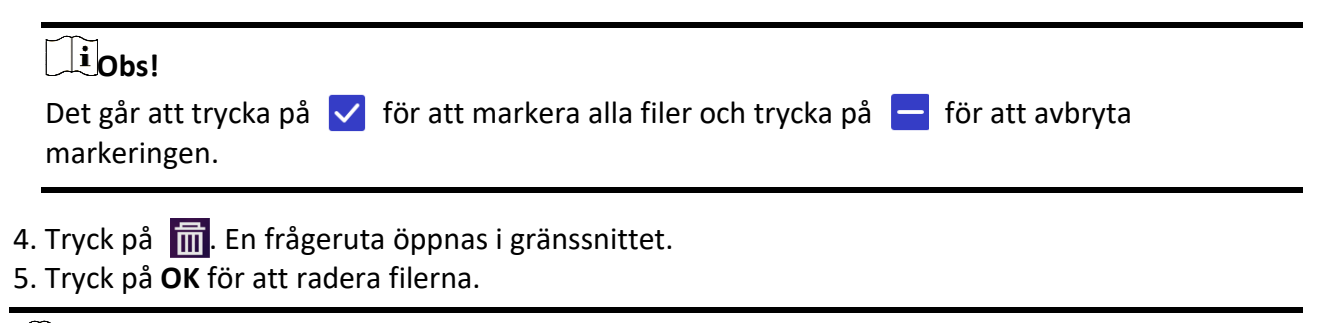

# **Obs!**

Det går även att radera en enskild fil på det här sättet.

## <span id="page-24-0"></span>**5.5.3 Flytta en fil**

#### **Steg**

- 1. Tryck på för att öppna **Album**.
- 2. Tryck för att välja albumet där filen som du vill flytta lagras.
- 3. Tryck i albumet för att välja filen som du vill flytta.
- 4. Tryck på ••• och välj Flytta. Albumlistan visas.
- <span id="page-24-1"></span>5. Tryck för att välja albumet att flytta till.

## **5.5.4 Flytta flera filer**

#### **Steg**

- 1. Tryck på för att öppna **Album**.
- 2. Tryck för att välja albumet där filerna som du vill flytta lagras.
- 3. Tryck på  $\mathbb{K}$  i albumet för att välja filerna som du vill flytta.

### $\tilde{1}$ Obs!

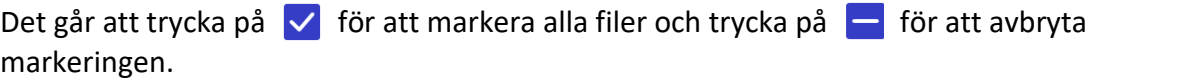

- 4. Tryck på  $\boxed{\blacktriangleright}$ . Albumlistan visas.
- 5. Tryck för att välja albumet att flytta till.

## $\int$  $\log$

Det går även att flytta en enskild fil på det här sättet.

# <span id="page-25-0"></span>**5.5.5 Lägga till textkommentar i en fil**

### **Steg**

- 1. Tryck på för att öppna **Album**.
- 2. Tryck för att välja album där filen som du vill redigera lagras.
- 3. Tryck i albumet för att välja filen som du vill redigera.
- 4. Tryck på **...** och välj **Textkommentar**. Ett skärmtangentbord öppnas.
- 5. Skriv textkommentaren genom att trycka på skärmen.
- 6. Tryck på  $\vee$  för att avsluta.

### **Vad göra härnäst**

<span id="page-25-1"></span>Det går att öppna det redigerade fotot för att visa textkommentaren.

# **5.6 Exportera filer**

Anslut enheten till datorn med den medföljande kabeln för att exportera inspelade videor och tagna stillbilder.

## **Steg**

- 1. Öppna kabelanslutningens lucka.
- 2. Anslut enheten till datorn med kabeln och öppna den detekterade disken.
- 3. Välj och kopiera videorna och stillbilderna till datorn för att visa filerna.
- 4. Koppla bort enheten från datorn.

# $\left| \begin{matrix} \overline{\mathbf{i}} & \mathbf{0} \\ \mathbf{0} & \mathbf{0} \end{matrix} \right|$

Drivrutinen installeras automatiskt vid den första anslutningen.

# **Kapitel 6 Ansluta Bluetooth**

<span id="page-26-0"></span>Du kan spela in och höra ljud som finns i videor eller bilder via Bluetooth-headset efter att enheten har sammankopplats med Bluetooth-headsetet.

#### **Steg**

- 1. Välj  $\bullet$  på huvudmenyn.
- 2. Ö ppna **Lokala inställningar** → **Anslut** → **Bluetooth**.
- 3. Tryck på  $\Box$  för att aktivera Bluetooth.

### $\left[\begin{matrix} \cdot \\ \cdot \\ \cdot \end{matrix}\right]$

Du kan även trycka på  $\langle$  för att avsluta sammankopplingen.

Enheten kommer att söka efter Bluetooth-headset i närheten och sammankoppla dessa automatiskt.

#### **Resultat**

Efter sammankopplingen kan du spela in och lyssna på ljud i headseten medan du spelar in eller spelar upp videon eller bilden.

# **Kapitel 7 Ställa in LED-belysning**

<span id="page-27-0"></span>Tryck på knappen för ficklampa i menyn som visas när du sveper nedåt för att aktivera LED-belysningen.

# **Kapitel 8 Sända skärmen**

<span id="page-28-0"></span>Det går att ansluta enheten till en dator med en type-C-kabel och sända enhetens realtidsvisning till datorn genom klienten. Det gör det möjligt att samtidigt visa realtidsvisningen och parametrar såsom högsta temperatur, avstånd och emissivitet på datorn.

#### **Innan du börjar**

Installera klienten på datorn.

#### **Steg**

- 1. Välj på huvudmenyn.
- 2. Ö ppna **Lokala inställningar → Anslut → Sända skärmen**.
- 3. Tryck på  $\bigcirc$  för att aktivera funktionen.
- 4. Öppna klienten på datorn.
- 5. Anslut enheten till datorn med en type-C-kabel.

#### **Resultat**

Gränssnittet för realtidsvisning och parametrar för den aktuella bilden visas samtidigt på datorn.

# <span id="page-29-0"></span>**Kapitel 9 Anslutning till appen Thermal View**

Enheten har stöd för anslutning både genom wifi-anslutning och WLAN-åtkomstpunkt. Anslut enheten till klientprogrammet Thermal View för att styra enheten med mobilappen.

# <span id="page-29-1"></span>**9.1 Ansluta genom WiFi**

#### **Innan du börjar**

Ladda ned och installera appen på telefonen.

#### **Steg**

- 1. Välj på huvudmenyn.
- 2. Ö ppna **Lokala inställningar** → **Anslut** → **WLAN**.
- 3. Tryck på  $\bigcirc$  för att aktivera wifi och identifierade wifi-nätverk visas.

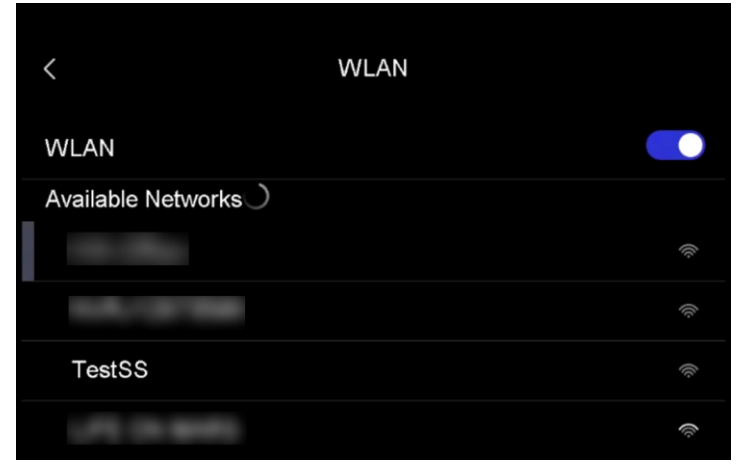

#### **Figur 9-1 Wifi-lista**

- 4. Välj wifi-nätverket som du vill ansluta till. Ett skärmtangentbord öppnas.
- 5. Ange lösenordet genom att trycka på skärmen.

### $\mathbf{1}$  Obs!

Tryck INTE på **retur** eller **mellanslag** då det kan göra lösenordet ogiltigt.

- 6. Tryck på  $\vee$  för att spara.
- 7. Starta appen och följ startguiden för att skapa och registrera ett konto.
- 8. Lägg till enheten bland online-enheter.

#### **Resultat**

Det går att visa realtidsvisning, ta ögonblicksbilder och spela in videor genom appen.

# <span id="page-30-0"></span>**9.2 Ansluta via åtkomstpunkt**

#### **Innan du börjar**

Ladda ned och installera appen på telefonen.

### **Steg**

- 1. Välj **\*** på huvudmenyn.
- 2. Ö ppna **Lokala inställningar** → **Anslut** → **Åtkomstpunkt**.
- 3. Tryck på  $\Box$  för att aktivera funktionen åtkomstpunkt. Åtkomstpunktens namn är de nio sista siffrorna i enhetens serienummer.
- 4. Tryck på **Ange åtkomstpunkt**. Ett skärmtangentbord öppnas.

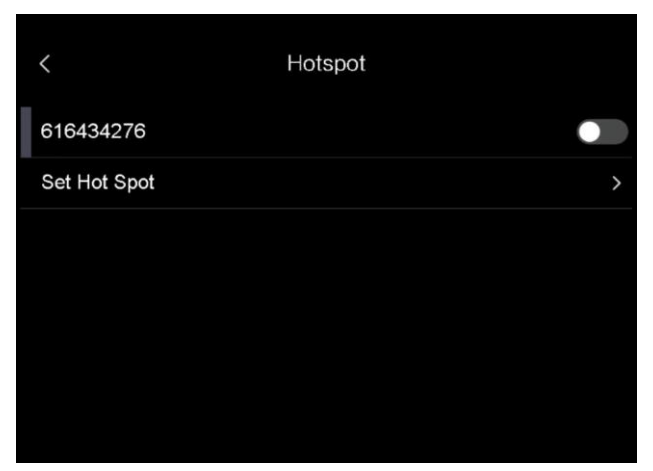

**Figur 9-2 Ange åtkomstpunkt**

5. Ställ in åtkomstpunktens lösenord.

## $\int$  $\log$

- Tryck INTE på **retur** eller **mellanslag** då det kan göra lösenordet ogiltigt.
- Lösenordet måste innehålla minst åtta tecken, siffror och bokstäver.
- 6. Tryck på  $\vee$  för att spara.
- 7. Anslut din telefon till enhetens åtkomstpunkt.
- 8. Starta appen och följ startguiden för att skapa och registrera ett konto.
- 9. Välj wifi-konfiguration i appen och ange enhetens serienummer för att lägga till enheten. Se appens bruksanvisning för mer information.

#### **Resultat**

Det går att visa realtidsvisning, ta ögonblicksbilder och spela in videor genom appen.

# **Kapitel 10 Underhåll**

# <span id="page-31-1"></span><span id="page-31-0"></span>**10.1 Visa enhetsinformation**

<span id="page-31-2"></span>Gå till **Lokala inställningar → Enhetsinformation** för att visa enhetsinformationen.

# **10.2 Ange datum och tid**

### **Steg**

- 1. Gå till **Lokala inställningar → Enhetsinställningar → Tid och datum**.
- 2. Ange datum och tid.
- 3. Tryck på  $\langle$  för att spara och avsluta.

## $\begin{bmatrix} \mathbf{1} & \mathbf{0} & \mathbf{0} \\ \mathbf{0} & \mathbf{0} & \mathbf{0} \end{bmatrix}$

Gå till **Lokala inställningar → Enhetsinställningar → Visningsinställningar** för att aktivera eller inaktivera visning av tid och datum.

# <span id="page-31-3"></span>**10.3 Uppgradera enheten**

### **Steg**

- 1. Anslut enheten till datorn med kabeln och öppna den detekterade disken.
- 2. Kopiera uppgraderingsfilen och klistra in den i enhetens rotkatalog.
- 3. Koppla bort enheten från datorn.
- 4. Starta om enheten så uppgraderas den automatiskt. Uppgraderingsförloppet visas i huvudgränssnittet.

# $\begin{bmatrix} 1 \\ 0 \end{bmatrix}$

Enheten startar om automatiskt efter uppgraderingen. Det går att visa aktuell version i **Lokala inställningar → Enhetsinställningar → Enhetsinformation**.

# <span id="page-31-4"></span>**10.4 Återställa enheten**

Gå till **Lokala inställningar → Enhetsinställningar → Initialisering av enhet** för att initialisera enheten och återställa standardinställningarna.

# **Kapitel 11 Bilaga**

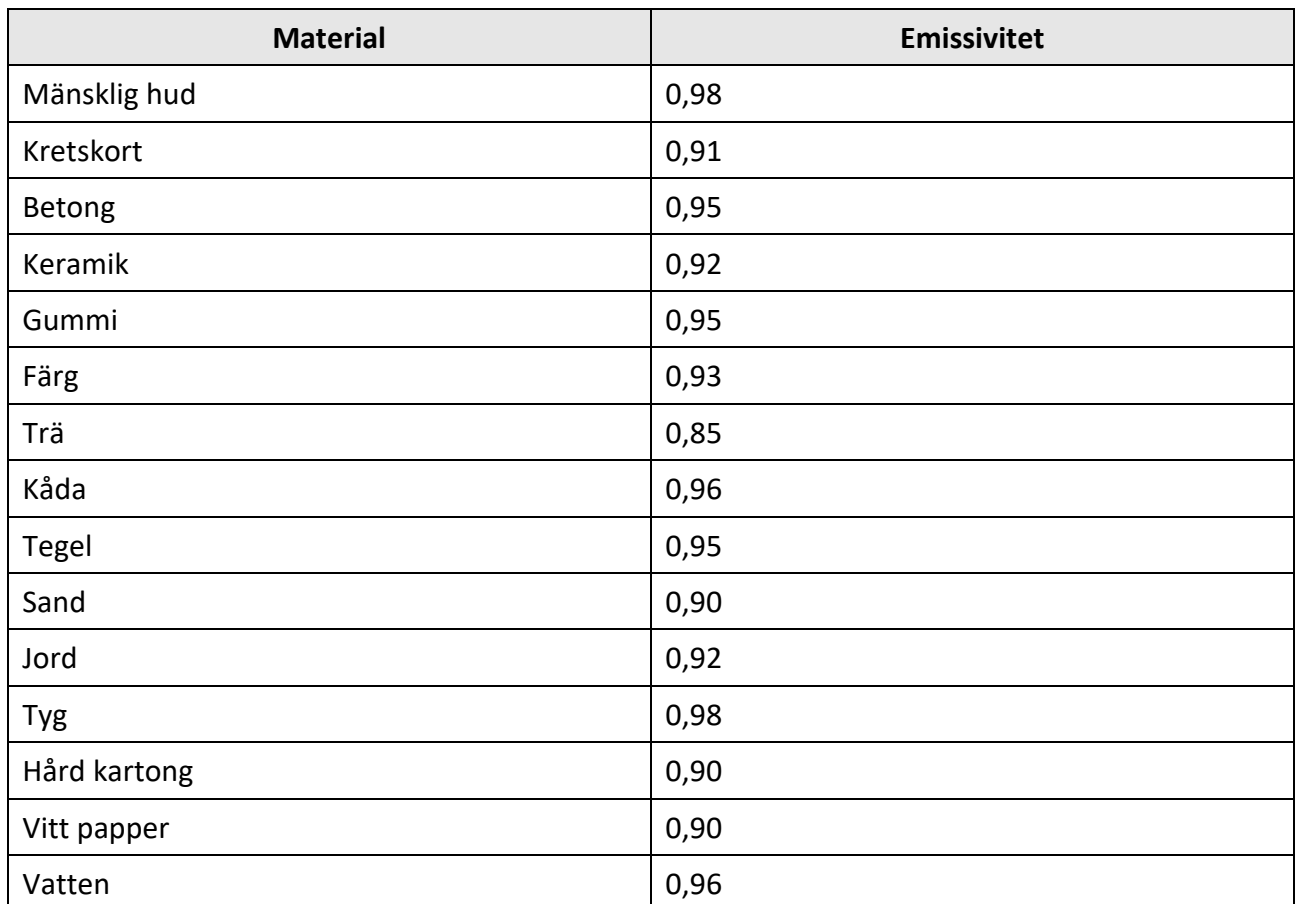

# <span id="page-32-1"></span><span id="page-32-0"></span>**11.1 Referensemissivitet för vanliga material**

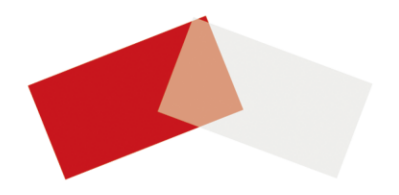